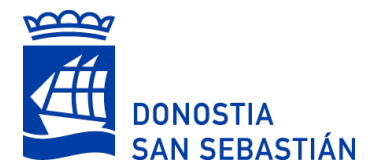

# **MEREZIMENDUAK SARTZEA: laguntzeko dokumentua**

Merezimenduak alegatzeko formularioan, merezimenduak baloratzeko behar den informazio edota dokumentazio guztia sartu ahal izango duzu.

# **Nola sartu MEREZIMENDUAK lehenengo aldiz**

Formularioa bost urratsetan betetzekoa da:

# **1. URRATSA: Interesduna/Ordezkaria**

Beteta etorriko da, Udalak lehendik duen informazioaren arabera, baina, beharrezkoa izanez gero, izango duzu harremanetarako datuak aldatzeko aukera.

# **2. URRATSA: Deialdia**

Atal hau ere beteta etorriko da, deialdi bakoitzean hari dagokion estekatik sartu behar baita.

Garrantzitsua da gogoraraztea oinarrietan adierazitako egunera arte sortutako merezimenduak bakarrik baloratuko direla. Data hori zein den ohar baten bidez jakinaraziko da, deialdi bakoitzean.

## **3. URRATSA: Esperientzia profesionala**

Aurkeztu beharreko merezimendu bakoitzeko, datu hauek bete behar dira:

**Kategoria**: agertzen diren aukeretako bat hautatu.

**Mota:** agertzen diren aukeretako bat hautatu.

**Plaza/Lanpostua:** zer plaza edo lanpostu bete duzun deskribatu.

**Erakundea:** Zer erakundetarako lan egin duzun. Menu zabalgarri honetan, emandako zerbitzuei buruzko datuak trukatzeko sistemari atxikita dauden EAEko erakundeak agertuko dira. Aukeratu zerrendako erakunde bat. Erakunde hori sistemari atxikitakoen artean ez badago, hautatu «Beste erakunde bat» eta sartu haren izena «Erakundearen izena» eremuan.

**Hasiera-data eta amaiera-data:** Merezimenduak aurkezteko azken eguna baino lehenagokoak izan behar dute.

**Lanaldi %:** zenbakizko balioa bakarrik adierazi. 100 jarri behar da lanaldi osoko kasuetan. Era berean, lanaldia arrazoi hauetakoren batengatik murriztu baduzu, 100 jarrita adierazi behar duzu egoera horretan emandako denbora:

- Hautagaia senideak zaintzeko edo genero-indarkeriagatiko eszedentzia-egoeran egon den denbora.
- Amatasuna eta aitatasuna babestea edo bizitza pertsonala, familiakoa eta lanekoa kontziliatzen laguntzea xede duten lanaldi-murrizketei edo baimenei egotz dakiekeen denbora.
- Enplegatu publikoak genero-indarkeriagatiko baimenak baliatu dituen denbora ere.

**Merezimenduaren egiaztapena:**Hiru aukera hauen artean hautatu beharko duzu:

▪ **Erakunde antolatzailearen espediente pertsonalean dago**

Hautatu aukera hau, plaza edo lanpostua eskaini duen erakundean aurretik lan egindakoa bazara.

▪ **Formulario honetan aurretik erantsitako dokumentua**

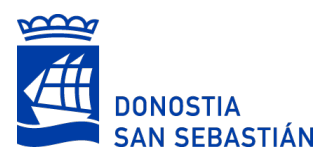

Dokumentu berberak balio dezake alegatutako merezimenduetako bat baino gehiago justifikatzeko. Adibidez, emandako zerbitzuen ziurtagiria aurkezten baduzu, baliteke dokumentu horrekin berarekin lan egindako aldi bat baino gehiago justifikatzea. Horregatik, aldez aurretik dokumentua aurreko lerro edo merezimenduren batean aurkeztu baduzu, aukera hori hautatu behar duzu.

**OHARRA:**Kontratu baten eta bestearen artean etenik ez badago, merezimendu bakarra alega daiteke, lehenengo kontratua hasi zenetik azken kontratua amaitu zen arte.

## ▪ **Erantsi dokumentua**

Erantsi merezimendua justifikatzen duen beste dokumentu bat. Eskaeran ezin dira egon izen bera duten bi dokumentu.

Alegatutako informazioa administrazioak berak kontsulta badezake, ez duzu horren egiaztagiririk sartu beharrik izango. Edonola ere, nahi izanez gero, irekita egongo dira aurreko aukerak ere. Honela adieraziko da aukera hori:

Merezimendu hori elkarreragingarritasunarez bidez egiaztutuko da, baina dagokion ziurtagiria erantsi dezakezu.

## **Nola gehitu beste merezimendu-lerro batzuk**

«Behean txertatu» botoiaren bidez, beste merezimendu-lerro batzuk gehitu ahal izango dituzu.

**O** Lanbide-esperientzia O Behean txertatu Kategoria

Donostiako Udalean eta haren erakunde autonomoetan egindako zerbitzuak

botoiaren bidez ere egin daiteke hori.

# **O** Lanbide-esperientzia

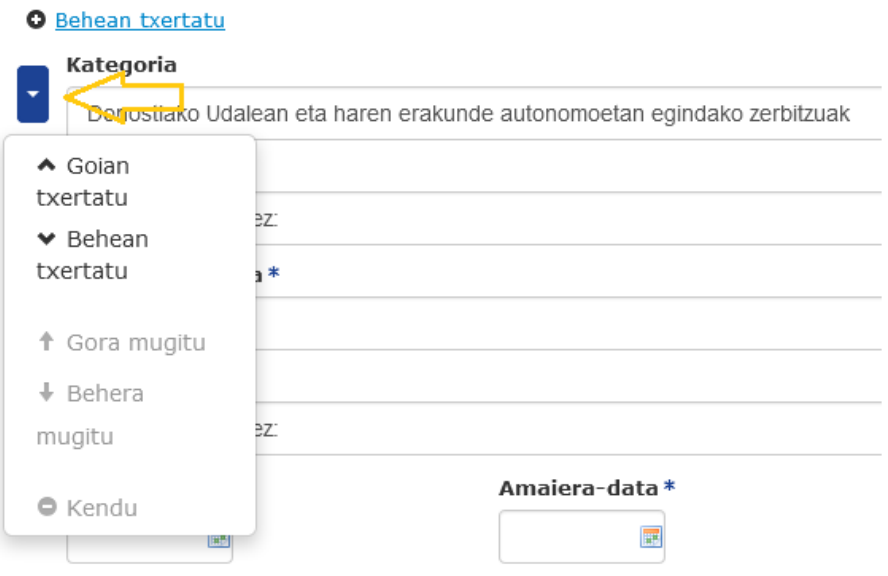

Menu zabalgarri honen bidez, merezimenduak goian edo behean txerta ditzakezu, aurretik sartutako merezimenduren bat mugi dezakezu, edo aukeratua duzun merezimendua ezabatu. Horrela,

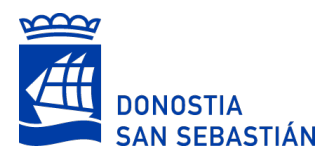

merezimenduak nahi bezala ordena ditzakezu. Nolanahi ere, ordena hori merezimenduak errazago sartzeko da eta ez da erabakigarria merezimenduak baloratzeko.

## **4. URRATSA: Prestakuntza eta besteak**

Aurkeztu beharreko merezimendu bakoitzeko, datu hauek bete behar dituzu:

**Kategoria:** agertzen diren aukeren artean hautatu.

**Mota:** agertzen diren aukeren artean hautatu. Aukeratutako kategoriaren eta motaren arabera, eremu batzuk zein beste batzuk agertuko dira, betetzeko. Eremu batzuk beti agertuko dira.

**Deskribapena:** Adierazi prestakuntzaren izenburua, betiere hura hautatzeko menu zabalgarririk agertzen ez bada. Hizkuntzaren kasuan, *Mota* eremuan agertzen den maila bera jarri: B2, C1...

**Zentroa edo erakundea:** prestakuntza zer erakundetarako egin duzun.

**Lorpen-data**: merezimenduak aurkezteko azken eguna baino lehenagokoa izan behar du. Baliteke kategoria/mota batzuetan ez agertzea.

**Orduak**: prestakuntza-merezimenduaren orduak eta zehaztutako beste batzuenak. Baliteke kategoria/mota batzuetan ez agertzea.

Prestakuntzari eta beste batzuei dagozkien merezimenduak esperientzia profesionalari dagozkionak bezala justifikatuko dira, eta, beste merezimendu-lerro batzuk gehitu nahi izanez gero, botoi berberak erabili behar dira.

## **5. URRATSA: Informazioaren laburpena**

Eskaera sinatu aurretik, sartutako informazio guztiaren laburpena agertuko zaizu, zuzena dela egiaztatzeko.

Behar izanez gero, aurreko pantailetara itzuliz zuzendu dezakezu.

Laburpenean, aurkeztutako merezimendu guztiak ikusi ahal izango dituzu, adibideko pantailan agertzen den bezala:

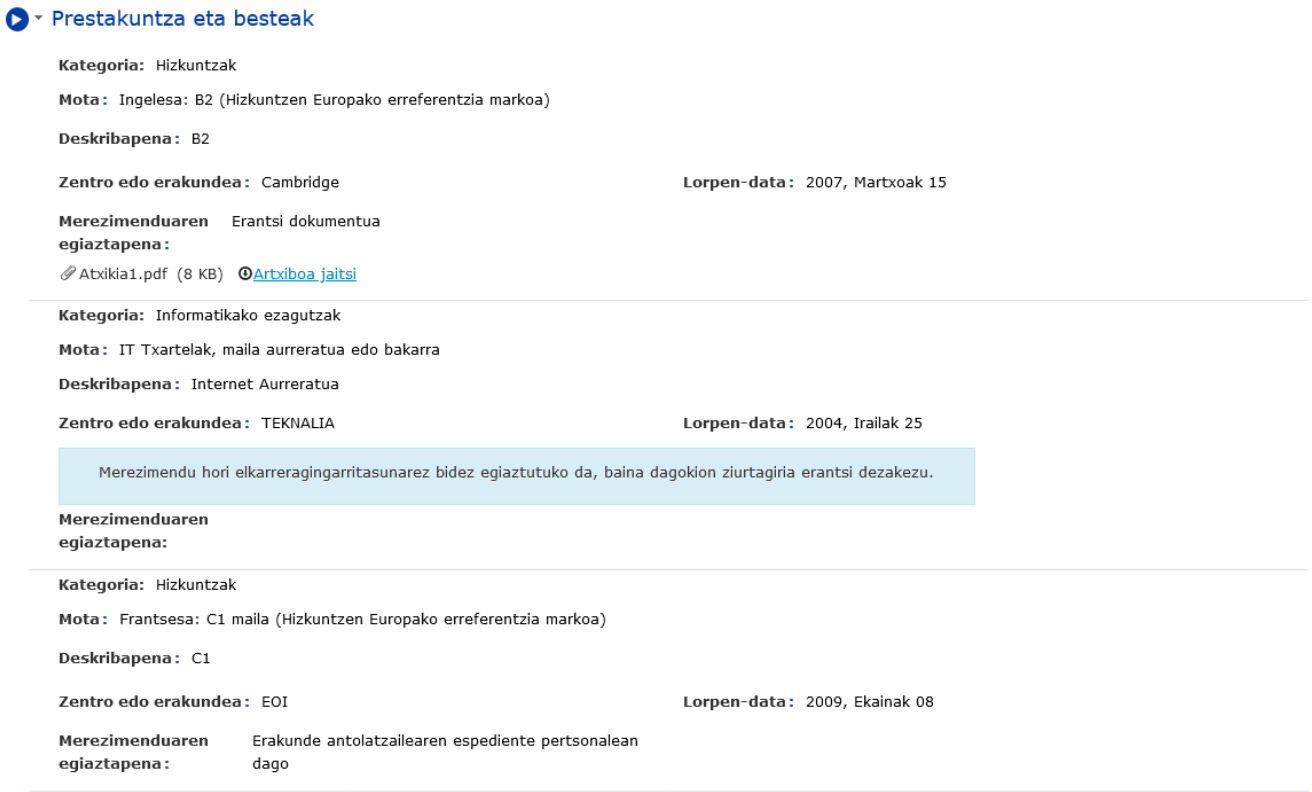

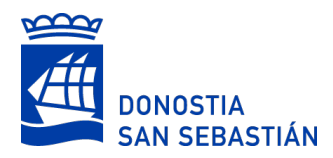

Merezimenduak sartzea lan nekeza da. Horregatik, joan pixkanaka sartutako informazioa gordetzen, «Zirriborroa gorde» aukera erabiliz. 30 minutuan zirriborroa gordetzen ez baduzu edo eskaera bidaltzen ez baduzu, galdu egingo da.

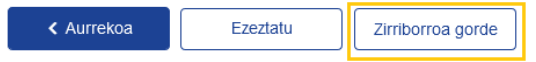

 $\blacktriangleright$  Hurrengoa

Zirriborroak webguneko "Nire karpeta" atalaren bidez berreskura daitezke.

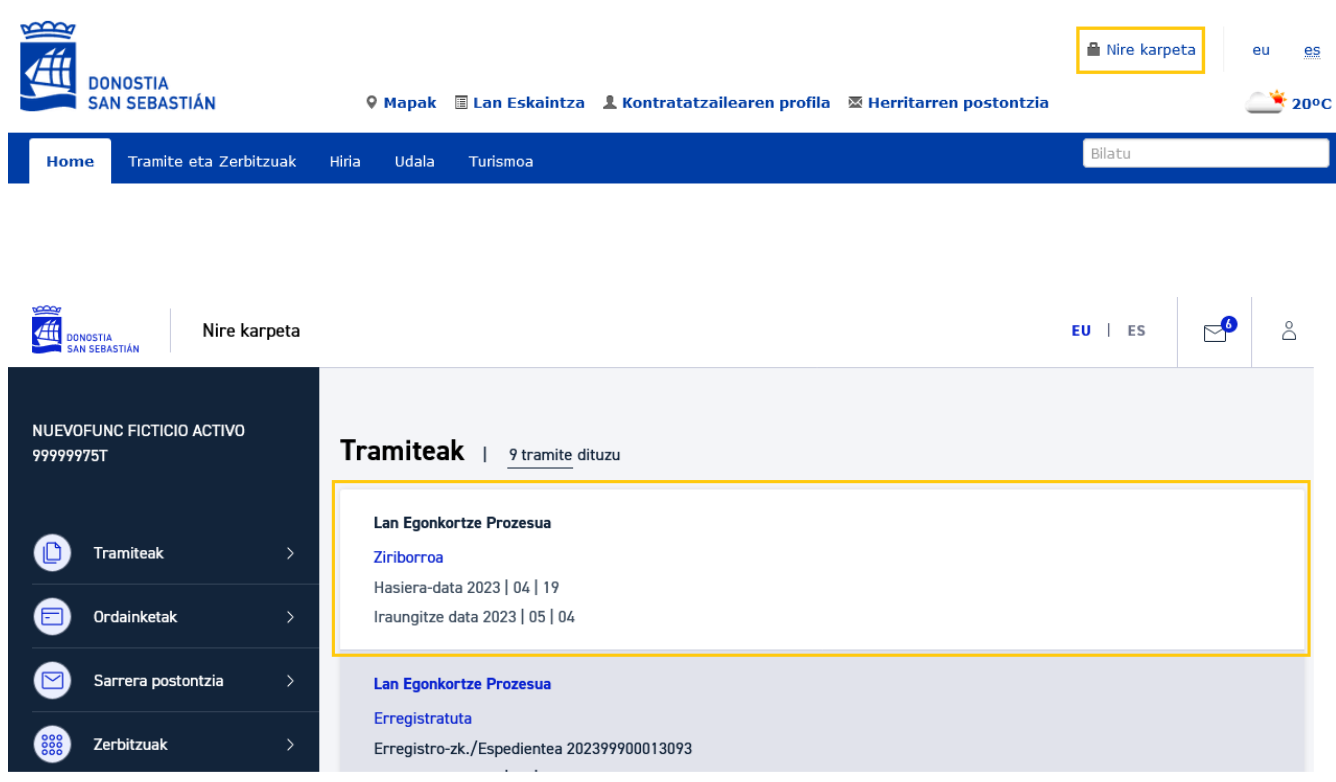

Merezimenduak sartutakoan, aurkeztutako informazioa agertuko zaizu, eta, ondoren, «Bidali» botoia sakatu behar duzu, sinadura-prozesuarekin hasteko:

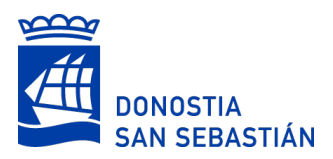

#### Zentro edo erakundea: EOI

Erakunde antolatzailearen espediente pertsonalean Merezimenduaren egiaztapena: dago

O \* Datu babesa

#### Tratamenduaren arduraduna

Identitatea: Donostiako Udala - IEK P20074004

Helbidea: Ijentea, 1 - 20003 Donostia

Telefonoa: 010 / 943 481 000

Emaila: udalinfo@donostia eus

Datuen Babesaren Ordezkaria: Donostiako Udaleko Datu Babeserako Ordezkaria

#### Tratamenduaren xedea

Behin-betiko langileria (Enplegu Publikorako Eskaintza) osatzeko hautatze-prozeduretan parte hartzeko prozedura administratiboen kudeaketa. Baita karrerako funtzionarioen lanpostuak betetzeko prozedurak eta lanpoltsak osatzeko kudeatutakoa

#### Eskubideak

Interesdunek eskubidea dute Donostiako Udala haien datu pertsonalak tratatzen ari den ala ez dioen baieztapena jasotzeko. Bestalde, hurrengo eskubideak ere badituzte:

- · Haien datu pertsonaletara sarbide izateko.
- · Okerrak diren edo osatugabe dauden datuen zuzenketa eskatzeko.
- · Ezabatzea eskatzeko eskubidea, datuak jaso ziren beharrizanetarako jada beharrezkoak ez direnean
- . Datuen tratamendua mugatzea. Kasu horretan, Udalak erreklamazioen aurrean defendatzeko edo haiek egikaritzeko gordeko ditu soilik.
- · Datuen tratamenduaren aurka egitea. Kasu horretan, Udalak datuak tratatzeari utziko dio, salbu eta arrazoi legitimo larriak baldin badaude edo erreklamazio posibleen defentsa edo egikaritza badago.

Eskubide horiek Donostiako Udalaren aurrean, tratamenduaren Arduraduna denez, edo aukeran, tratamenduaren Eragilearen aurrean, egikaritu daitezke, modu on line edo presentzialean.

Eskubideen egikaritzan behar den arreta jaso ez baduzu, Datuen Babeserako Euskal Bulegoaren aurrean erreklamazioa jarri ahal izango duzu. Helbidea: Beato Tomás de Zumárraga, 71 3. solairua - 01008 Vitoria-Gasteiz. Hala ere, Udalaren datuen babesaren ordezkariarekin jarri zaitezke harremanetan, zure datuen tratamenduarekin erlazionatutako edozein afera dela eta.

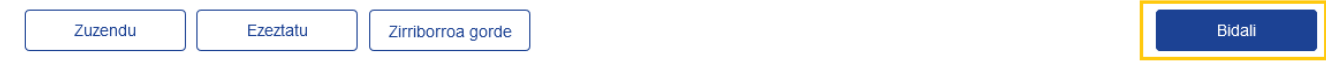

### Adierazitako urrats guztiak egin arte ez da agertuko eskaera erregistratuta, erregistro-zenbaki eta guzti:

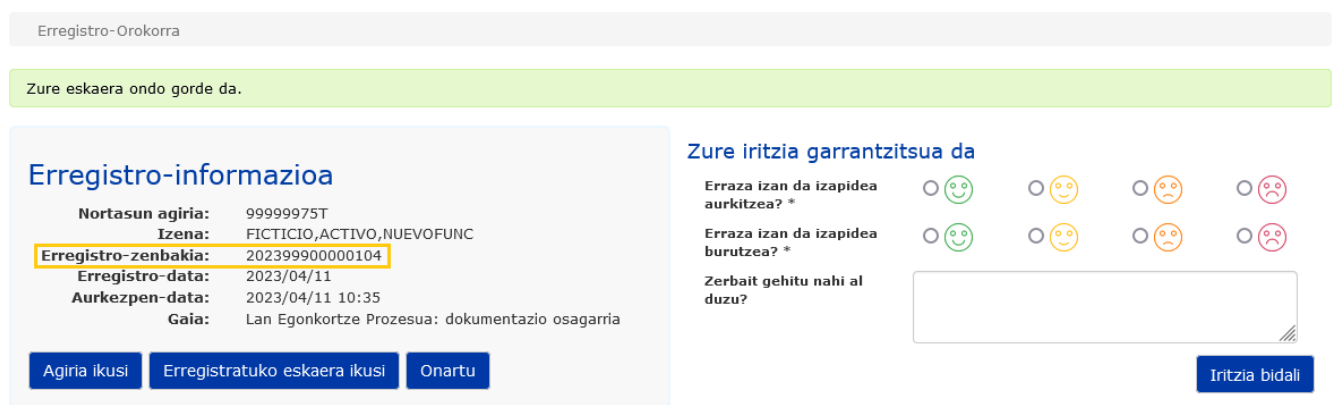

Erregistroa osatu ondoren, autobaremazioan lortutako puntuazioa jasotzen duen mezu elektroniko bat jasoko duzu. Puntuazio hori zuk alegatutako merezimenduei dagokie soilik, hau da, deialdia egin duen erakundeak egiaztatu gabeak dira eta ez du esan nahi betekizunak betetzen dituzunik, ez eta autobaremazio bidez emandako puntuazioa egiaztatutzat ematen denik ere.

Lortutako puntuazioak taula moduan erakutsiko dira. Sartutako merezimendu guztiak ez dira bereizita agertuko. Aitzitik, kategoriaren, azpikategoriaren eta motaren arabera taldekatuko dira. Taula horretan, lerro mota hauek aurkituko dituzu:

▪ Merezimendu-lerroak: kategoria, azpikategoria eta mota berean lortutako puntuazioa.

Lorpen-data: 2009, Ekainak 08

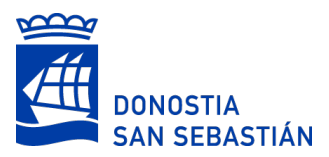

- Aurkeztutako merituen puntuak: kategoria, azpikategoria eta mota horretan aurkeztutako merezimenduen puntuak.
- Gehieneko puntuak oinarrietan: kategoria, azpikategoria eta mota horretarako gehieneko puntuak, oinarrien arabera.
- Lortutako puntuak: kategoria, azpikategoria eta mota horretan lortutako puntuazioa, aurkeztutako merezimenduen puntuak eta gehieneko puntuak kontuan hartuta.

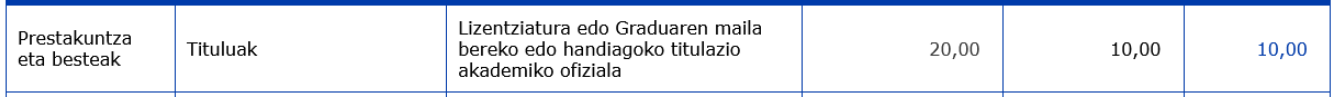

- Lerroa, guztira, merezimenduen kategoriaren, azpikategoriaren eta taldekatzearen arabera:
	- Gehieneko puntuak oinarrietan: merezimenduen kategoria, azpikategoria eta taldekatze horretarako gehieneko puntuak, oinarrien arabera.
	- Lortutako puntuak: merezimenduen kategoria, azpikategoria eta taldekatze horretan lortutako puntuazioa, kontuan hartuta kategoria eta azpikategoria horretakoak diren eta taldekatze berari dagozkion merezimendu-lerroetan «Lortutako puntuak» zutabearen batura eta gehieneko puntuak.

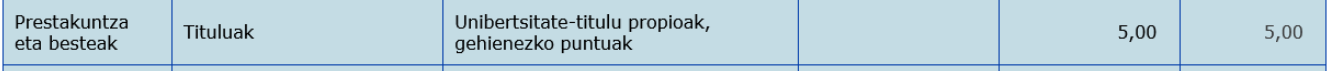

- Lerroak, guztira, kategoriaren eta azpikategoriaren arabera: kategoria eta azpikategoria horretan lortutako puntuazioa.
	- Gehieneko puntuak oinarrietan: kategoria eta azpikategoria horretarako gehieneko puntuak, oinarrien arabera.
	- Lortutako puntuak: kategoria eta azpikategoria horretan lortutako guztizko puntuazioa, kategoria eta azpikategoria horretako merezimendu-lerroetan «Lortutako puntuak» zutabearen batura eta gehieneko puntuak kontuan hartuta.

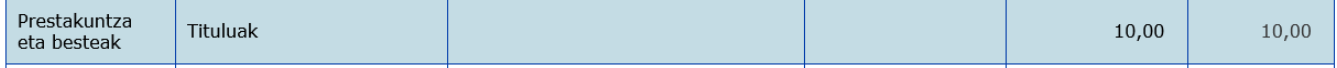

- Lerroak, guztira, kategoriaren arabera: kategoria horretan lortutako puntuazioa.
	- Gehieneko puntuak oinarrietan: kategoria horretarako gehieneko puntuak, oinarrien arabera.
	- Lortutako puntuak: kategoria horretan lortutako puntuazioa, kategoria horretako lerro guztietan «Lortutako puntuak» zutabearen batura eta gehieneko puntuak kontuan hartuta.

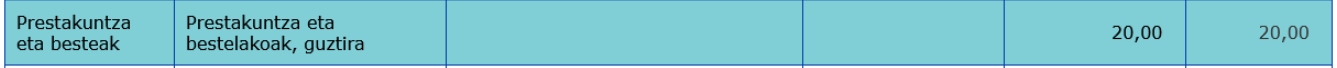

▪ Guztira: autobaremazioan lortutako guztizko puntuazioa. Hau da, kategoria bakoitzeko lerro guztietan «Lortutako puntuak» zutabearen batura.

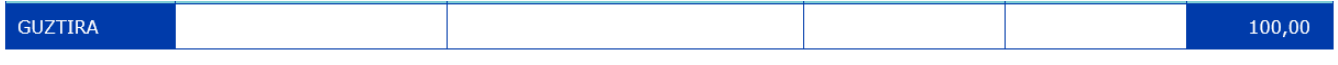

Honako irudi honetan puntuazioen taula baten adibide bat ikus daiteke:

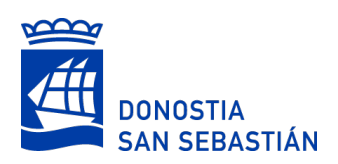

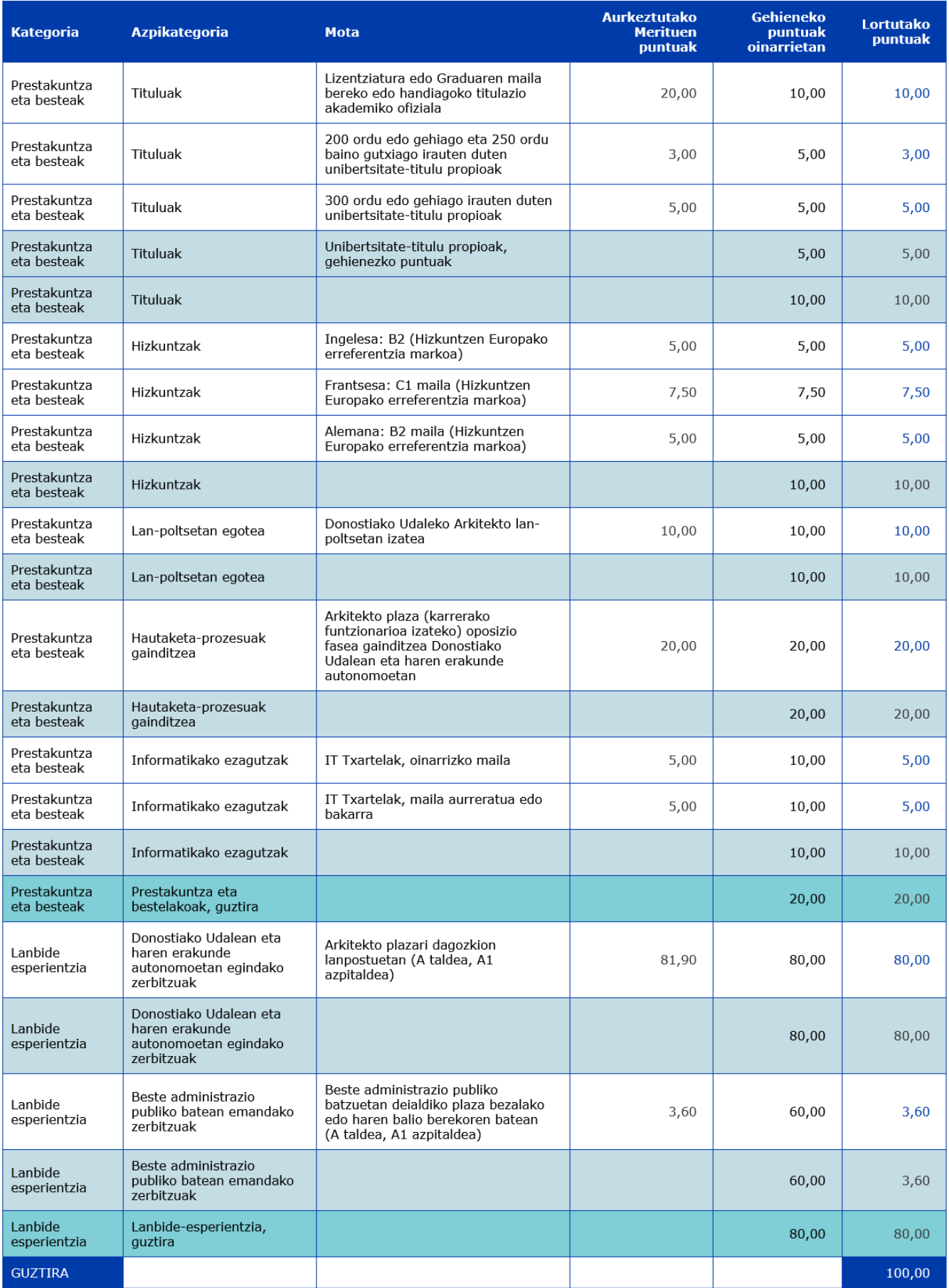

**Sartutako MEREZIMENDUAK aldatzea edo zuzentzea**

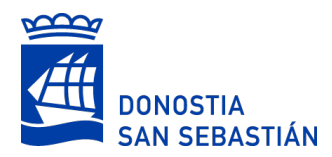

Merezimenduak sartzean akatsen bat egin baduzu, zuzendu dezakezu informazio hori, beste erregistro bat osatuz eta urrats hauek eginez:

- Lehenik eta behin, hautatu zerrendatik ezabatu nahi dituzun merezimenduak.
- Hori egindakoan, beste merezimendu-lerro batzuk sartzeko aukera izango duzu, beharrezkoa bada.

Bi aukerak erabilgarri egongo dira konbinazio posible guztiak egiteko:

- Merezimenduak ezabatzea eta besterik ez sartzea
- Merezimenduak ezabatzea eta beste batzuk sartzea
- Merezimendurik ez ezabatzea eta beste batzuk sartzea

### Ondoren, merezimenduak hautatzeko pantaila agertuko da, nahi duzun merezimendua ezabatzeko:

### Aurkeztutako merezimenduak

Hurrengo eremuetan dejaldi honetan aurkeztu dituzun merezimenduak ikusiko dituzu. Aukeratu ezabatu nahi dituzunak. Kontuan eduki ezabatutakoan ez direla kontuan edukiko

#### Ezabatu nahi dituzuen lanbide-esperientzako merezimenduak

- □ Kategoria: Donostiako Udalean eta haren erakunde autonomoetan egindako zerbitzuak; Mota: Arkitekto plazari dagozkion lanpostuetan (A taldea, A1 azpitaldea); Plaza/Lanpostua: Puesto 1; Erakundea: Bilboko Udala; Hasiera-data: 2000/01/01; Amaiera-data: 2002/01/01; Lanaldi %: 100.00; Merezimenduaren egiaztapena: Elkarreragingarritasun bitartez
- □ Kategoria: Donostiako Udalean eta haren erakunde autonomoetan egindako zerbitzuak; Mota: Arkitekto plazari dagozkion lanpostuetan (A taldea, A1 azpitaldea); Plaza/Lanpostua: Arkitekto; Erakundea: Antzuolako Udala; Hasiera-data: 2000/01/01; Amaiera-data: 2001/06/02; Lanaldi %: 100.00; Merezimenduaren egiaztapena: Elkarreragingarritasun bitartez
- X Kategoria: Donostiako Udalean eta haren erakunde autonomoetan egindako zerbitzuak; Mota: Arkitekto plazari dagozkion lanpostuetan (A taldea, A1 azpitaldea); Plaza/Lanpostua: Puesto 2; Erakundea: Albizturko Udala ; Hasiera-data: 2003/01/01; Amaiera-data: 2005/01/01; Lanaldi %: 100.00; Merezimenduaren egiaztapena: Elkarreragingarritasun bitartez
- □ Kategoria: Donostiako Udalean eta haren erakunde autonomoetan egindako zerbitzuak; Mota: Arkitekto plazari dagozkion lanpostuetan (A taldea, A1 azpitaldea); Plaza/Lanpostua: Puesto 3; Erakundea: Albizturko Udala ; Hasiera-data: 2003/01/01; Amaiera-data: 2005/01/01; Lanaldi %: 100.00; Merezimenduaren egiaztapena: Elkarreragingarritasun bitartez

#### Ezabatu nahi dituzuen formakuntzako merezimenduak

Kategoria: Tituluak; Mota: Lizentziatura edo Graduaren maila bereko edo handiagoko titulazio akademiko ofiziala; Deskribapena: Arkitektura; Zentro/Erakundea: UPV; Lorpen-data: 2005/01/01; Merezimenduaren egiaztapena: Elkarreragilea

Aldaketa bakoitza erregistratu ondoren, mezu elektroniko bat jasoko duzu, puntuazioa eguneratua duela.

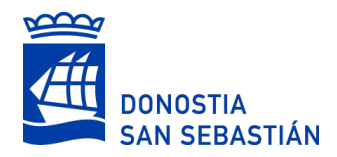

# **INFORMAZIO GARRANTZITSUA:**

- Aldatzeko aukera ere badago, baina hobe da merezimenduak behin bakarrik aurkeztea, zirriborroa gordetakoan noiznahi egin baitaitezke aldaketak, **behin betiko sinatu** arte. Gogoan izan sartutako informazioa baliozkotzat jotzeko **ezinbestekoa** dela sinadura- eta erregistro-prozesua burutzea.
- Ziurtagiri digital fisiko bat erabili behar baduzu sinatzeko, Idazki Desktop-en azken bertsioa eduki behar duzu instalatuta. [Izenperen](https://www.izenpe.eus/idazki-herramientas-de-firma/webize01-cnsoluciones/es/) orritik deskarga dezakezu, edo pantaila honetan adierazitako estekatik:

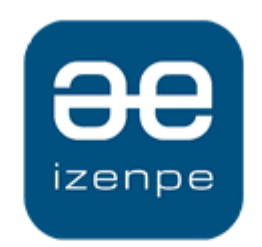

Donostiako Udala / Ayuntamiento de Donostia solicita su firma.

Si su navegador le ha solicitado permitir/ejecutar Idazki Desktop manténgase a la espera. Cuando finalice la operación la página se recargará automáticamente.

En caso contrario, debe instalarse Idazki Desktop (se debe instalar una única vez) y luego reintente la firma

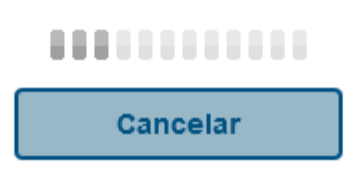

Idazki Desktop behar bezala instalatuta badaukazu, automatikoki irekiko zaizu programa, ziurtagiria hautatzeko eta sinadurari ekiteko.

Errore hau ere ager daiteke, eta, orduan, modu berean jardun beharko da

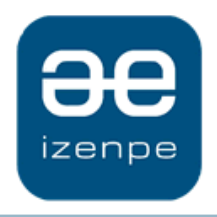

Ocurrió un error o el proveedor de servicios de firma recibió una petición incorrecta. Por favor, contacte con un administrador.

www.izenpe.eus